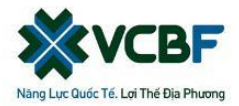

# **MÚC LÚC**

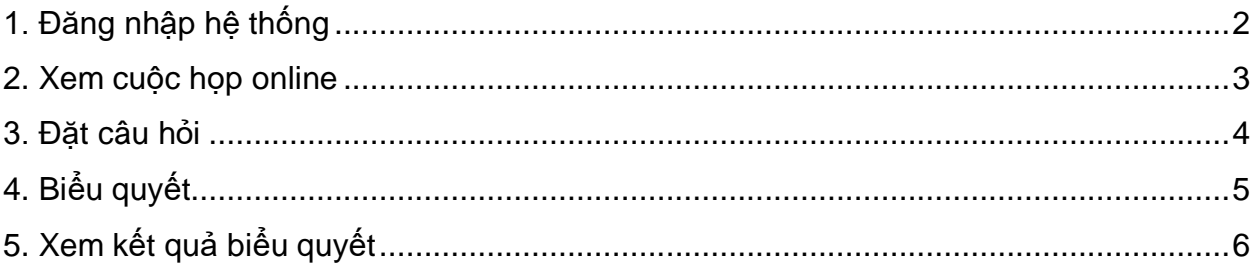

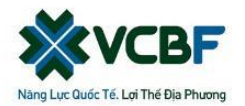

# **HƯỚNG DẪN SỬ DỤNG PHẦN MỀM TỔ CHỨC ĐẠI HỘI ONLINE**

### <span id="page-1-0"></span>**1. Đăng nhập hệ thống**

Quý Nhà đầu tư vui lòng truy cập vào website tổ chức Đại hội có in trên thư mời họp để tiến hành tham dự Đại hội bằng hình thức Online.

- Link đối với Quỹ Đầu Tư Cổ Phiếu Hàng Đầu VCBF: http://vcbfhd.dhcdonline.com
- Link đối với Quỹ Đầu Tư Cân Bằng Chiến Lược VCBF: http://vcbfcb.dhcdonline.com
- Link đối với Quỹ Đầu Tư Trái Phiếu VCBF: http://vcbftp.dhcdonline.com

#### **Xin lưu ý: Nếu Quý Nhà đầu tư sở hữu chứng chỉ quỹ của 2 hay 3 Quỹ thì vui lòng truy cập cả 2 hoặc 3 link cùng lúc khi đăng ký và biểu quyết.**

Khi truy cập vào website sẽ có giao diện như hình dưới (Hình 1).

Tại đây, quý khách vui lòng nhập các thông tin sau:

- Ô "Mã vạch": Nhập mã vạch có in trên thư mời họp của mình.
- Ô "CMTND": Nhập số CMTND mà Quý Nhà đầu tư đã đăng ký khi mua chứng chỉ quỹ VCBF.
- Cuối cùng nhập mã Captcha để tiến hành Đăng nhập.

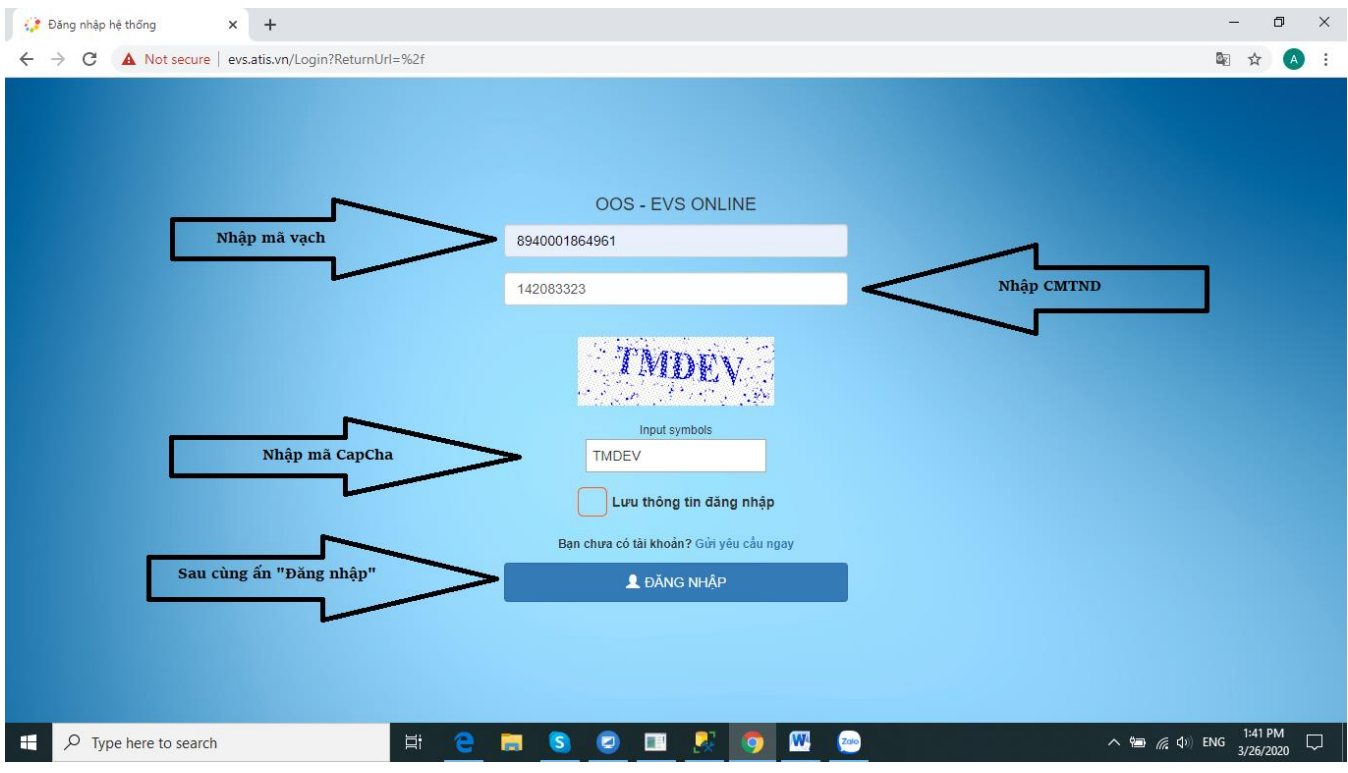

*Hình 1. Giao diện đăng nhập*

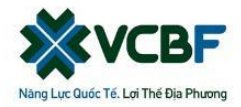

Đăng nhập thành công, sẽ dẫn đến trang chủ. Quý Nhà đầu tư có thể xem thông tin sơ bộ của mình tại đây (Hình 2).

<span id="page-2-0"></span>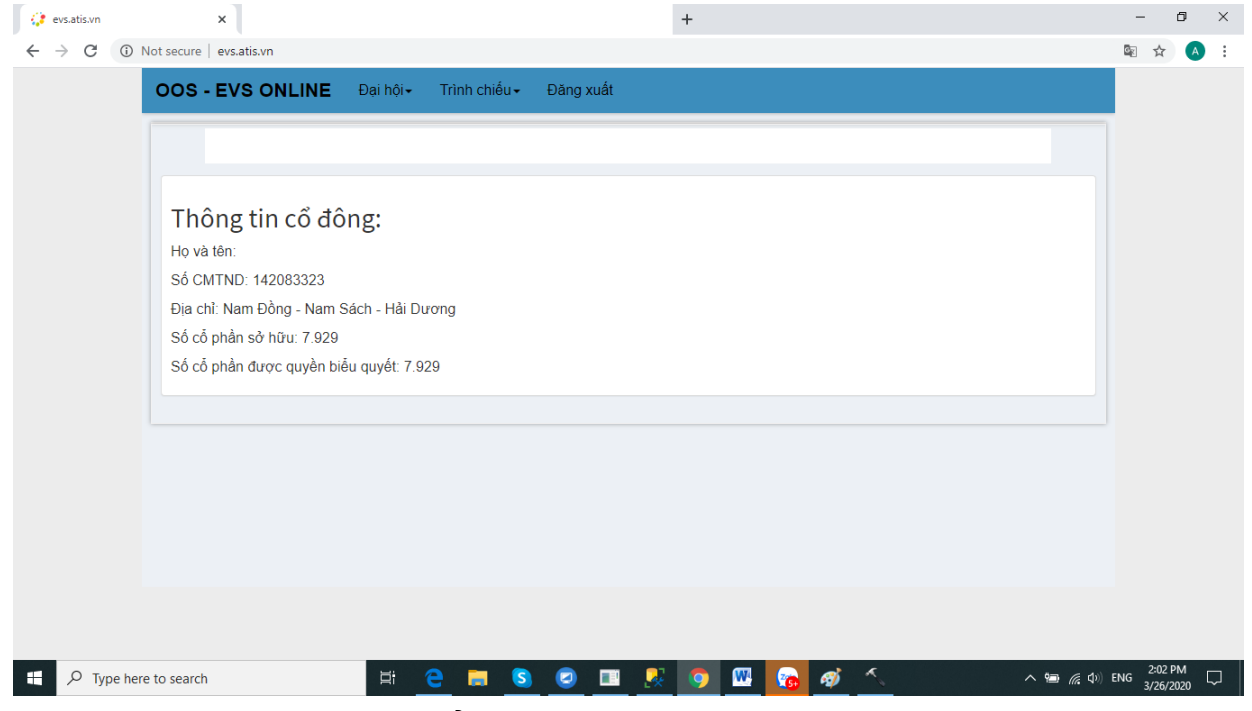

*Hình 2. Màn hình hiển thị thông tin sau khi đăng nhập thành công*

#### **2. Xem cuộc họp online**

Để xem trực tiếp cuộc họp, Quý Nhà đầu tư vào mục "Đại hội" → "Trực tuyến" (Hình 3).

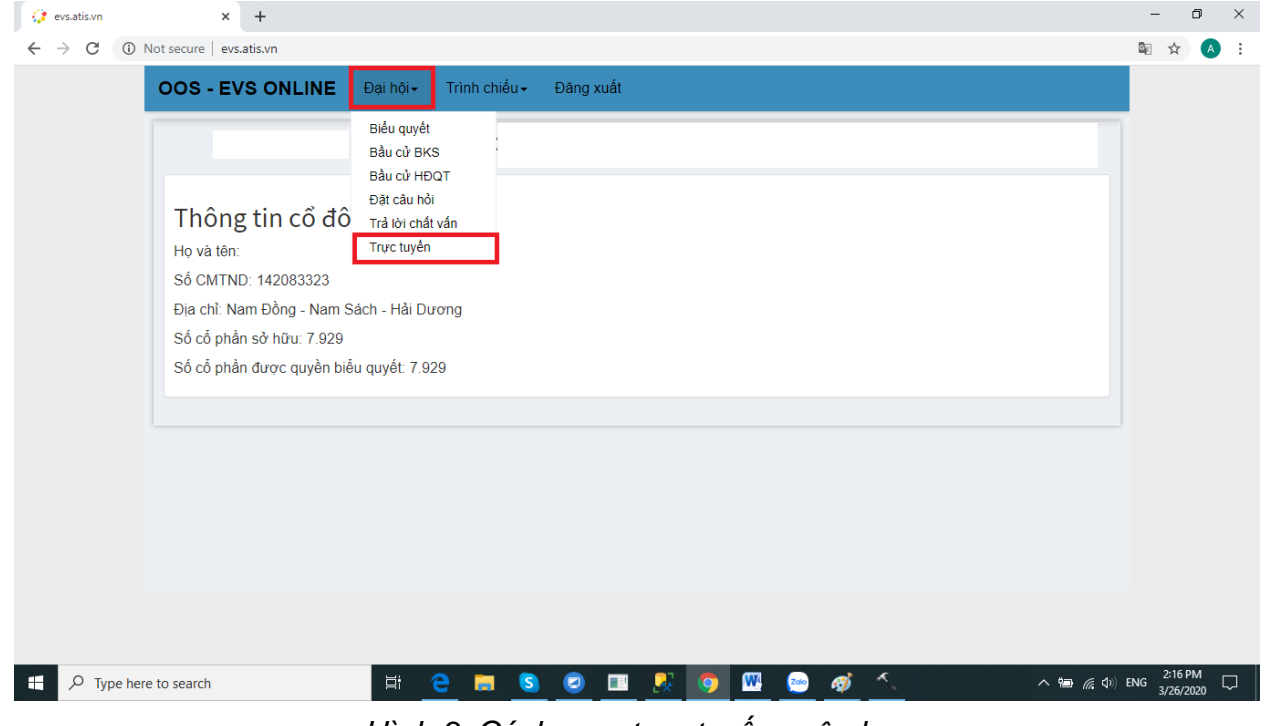

*Hình 3. Cách xem trực tuyến cuộc họp*

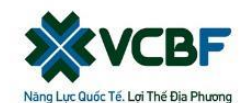

Tại đây, Quý Nhà đầu tư có thể xem trực tiếp cuộc họp (Hình 4).

<span id="page-3-0"></span>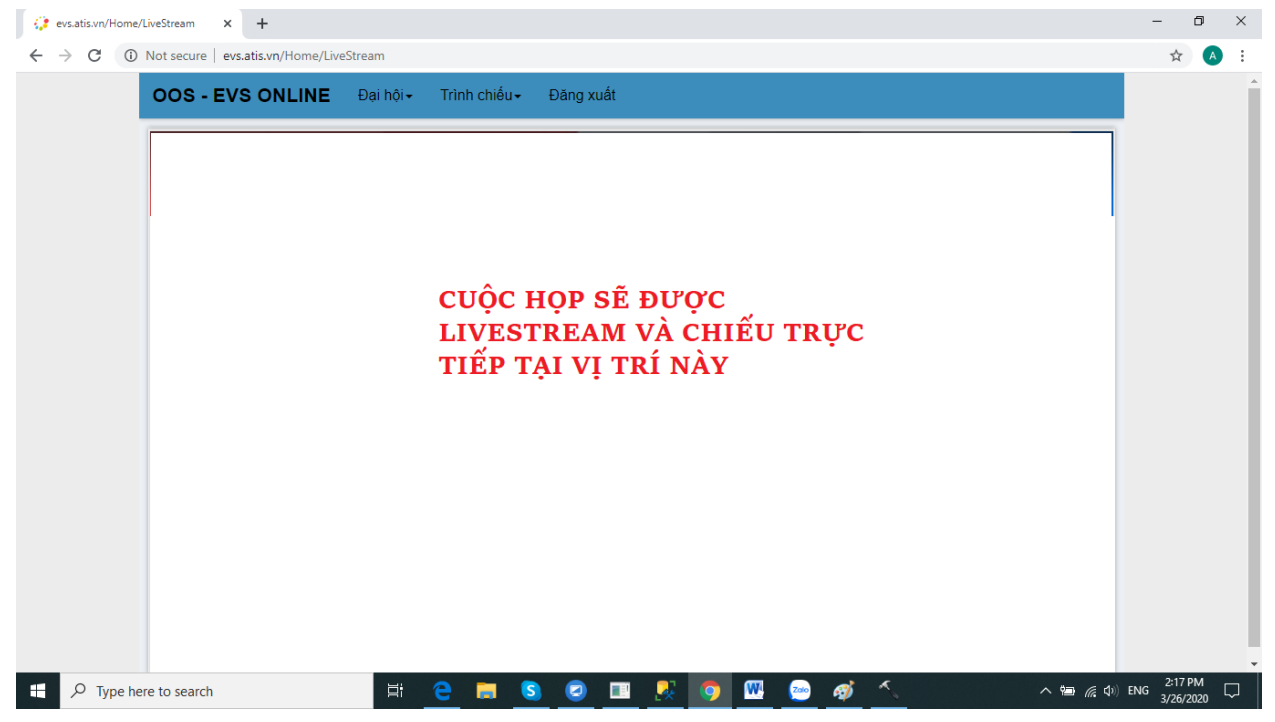

*Hình 4. Giao diện xem trực tuyến cuộc họp*

#### **3. Đặt câu hỏi**

Quý Nhà đầu tư có thể đặt câu hỏi trong đại hội bằng cách vào "Đại hội" → "Đặt câu hỏi" (Hình 5).

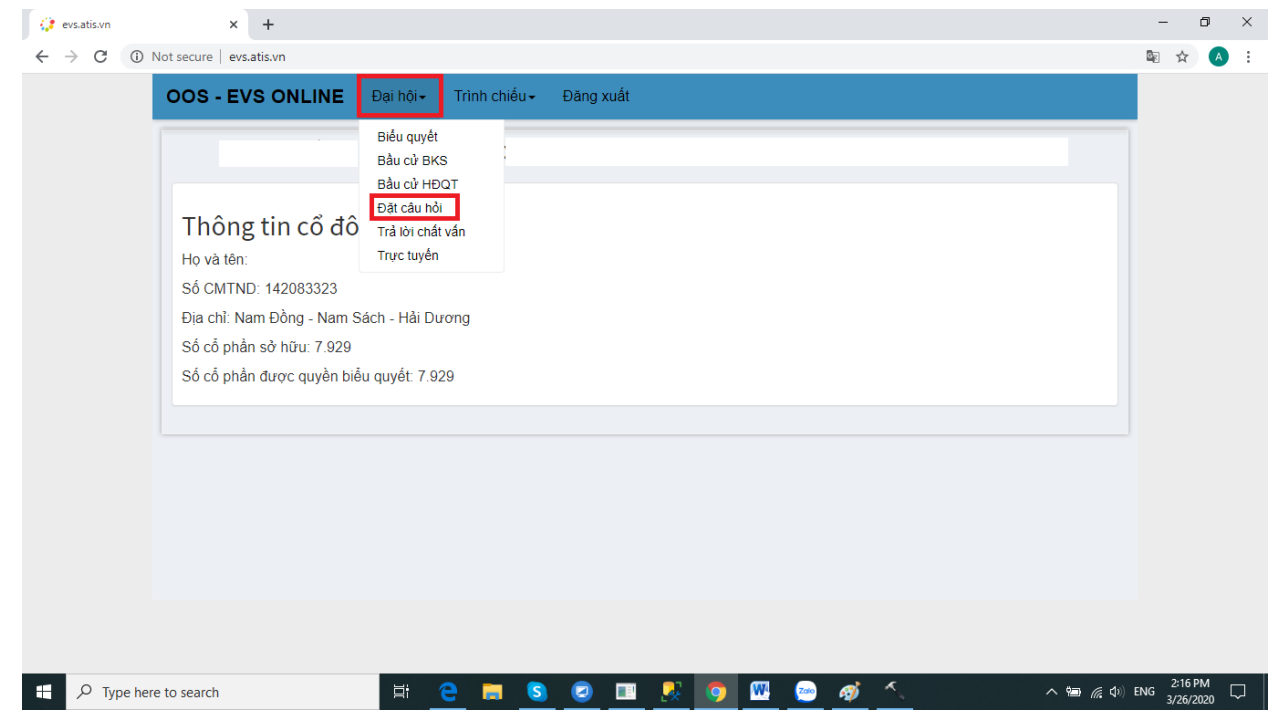

*Hình 5. Cách đặt câu hỏi trong cuộc họp*

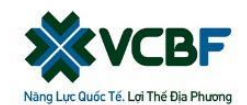

Tại giao diện đặt câu hỏi, Quý Nhà đầu tư gõ câu hỏi rồi ấn "Gửi câu hỏi" (Hình 6).

Các câu hỏi sẽ được tập hợp lại và gửi cho Ban Chủ tọa Đại hội và sẽ được trả lời trên livestream.

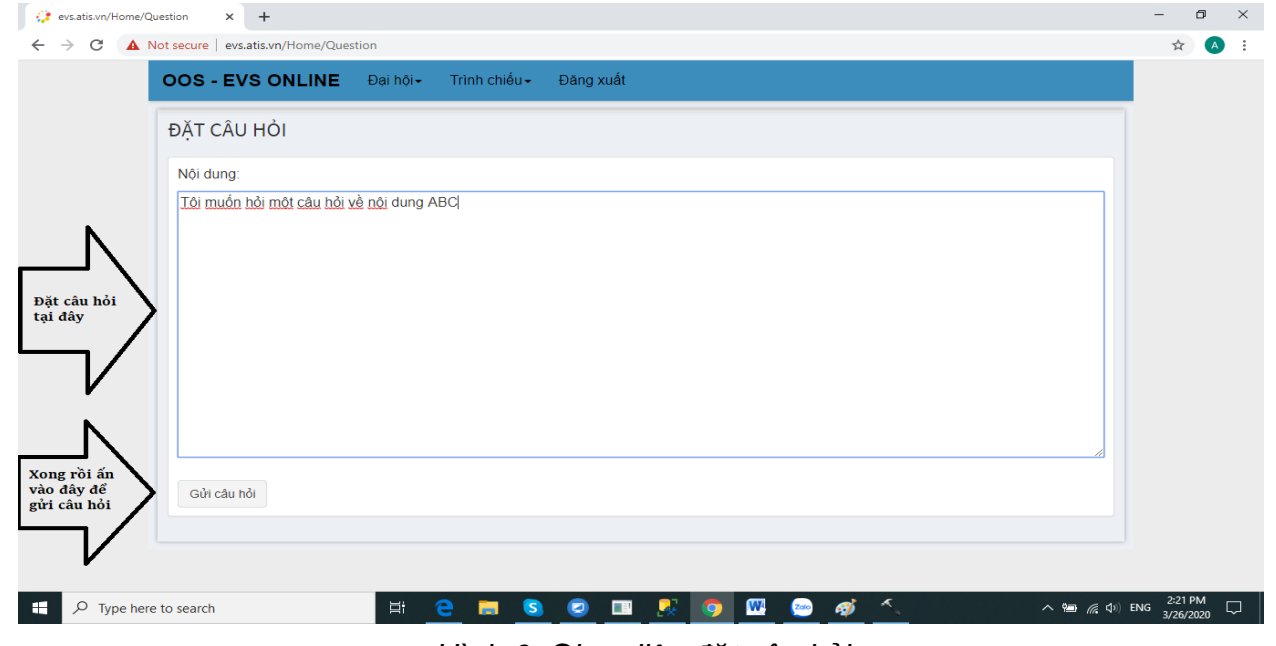

*Hình 6. Giao diện đặt câu hỏi*

### <span id="page-4-0"></span>**4. Biểu quyết**

Đến giờ biểu quyết, Quý Nhà đầu tư tiến hành vào mục "Đại hội" → "Biểu quyết" để biểu quyết các vấn đề họp (Hình 7).

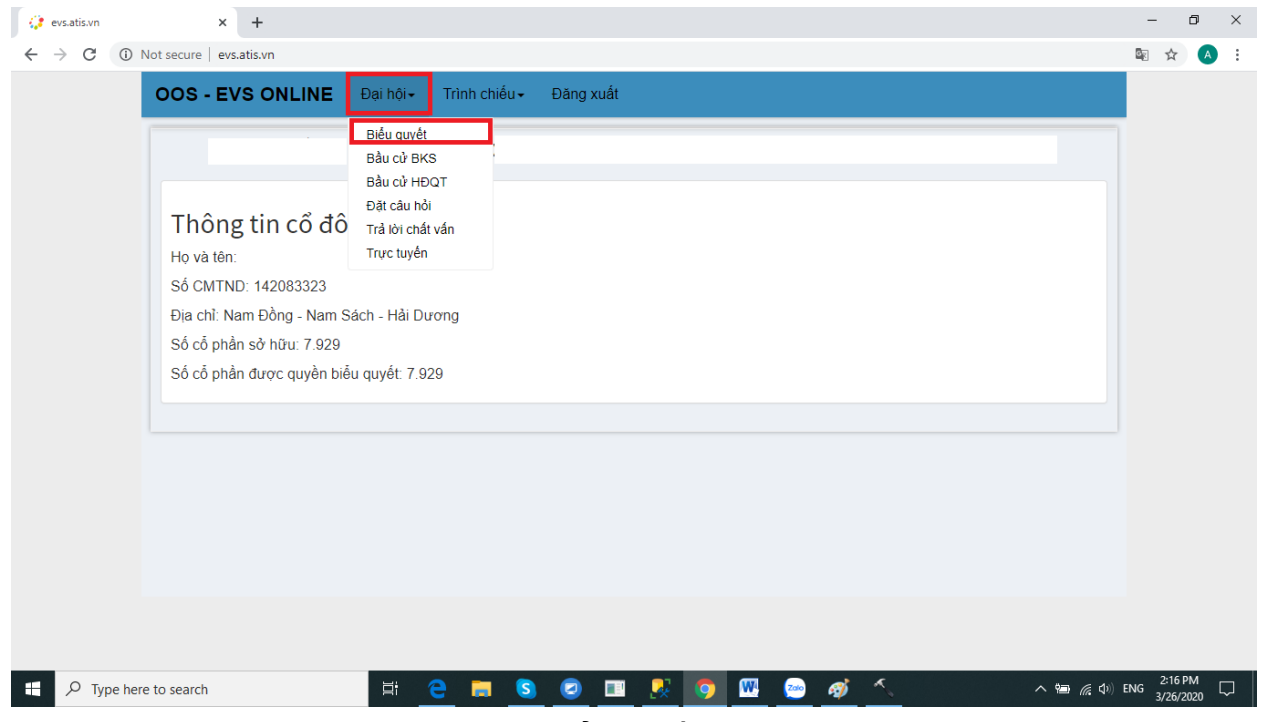

*Hình 7. Cách biểu quyết trong cuộc họp*

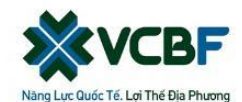

Tại màn hình "biểu quyết", Quý Nhà đầu tư lựa chọn biểu quyết ứng với các vấn đề họp. Sau đó chọn "Lưu kết quả biểu quyết" (Hình 8).

| <b>STT</b>     | <b>NÔI DUNG</b>                                                                                                    | ĐÒNGÝ                | <b>KHÔNG ĐÒNG Ý</b>  | <b>KHÔNG Ý KIÉN</b>      |
|----------------|----------------------------------------------------------------------------------------------------|----------------------|----------------------|--------------------------|
| $\mathbf{1}$   | Báo cáo của Hội đồng quản trị năm 2019                                                                              | $\circ$              | $\circ$              | $\bullet$                |
| $\overline{2}$ | Báo cáo của Ban Kiểm soát năm 2019                                                                                  | $\bigcirc$           | $\bullet$            | $\circ$                  |
| 3              | Bảo cáo tài chính năm 2019 được kiểm toán                                                                           | $\bullet$            | $\circ$              | $\bigcirc$               |
| $\overline{4}$ | Phương án phân phối lợi nhuận năm 2019                                                                              | $\bigcirc$           | $\bullet$            | $\circ$                  |
| 5              | Kể hoạch kinh doanh năm 2020                                                                                        | $\bullet$            | $\circ$              | $\bigcirc$               |
| 6              | Kế hoạch phân phối lợi nhuận năm 2020                                                                               | $\circ$              | ∩                    | $\circ$                  |
| $\overline{7}$ | Chon Công ty kiểm toán báo cáo tài chính năm 2020                                                                   | $\bullet$            | $\circ$              | $\circ$                  |
| 8<br>9         | Kể hoạch chi trả thủ lao cho HĐQT và BKS năm 2020<br>Sửa đổi, bổ sung điều lê Công ty và thông qua bản điều lê mới. | $\circ$<br>$\bullet$ | $\bullet$<br>$\circ$ | $\bigcirc$<br>$\bigcirc$ |
| 10             | <b>BQTC</b>                                                                                                    | $\circ$              | $\bullet$            | $\bigcirc$               |

*Hình 8. Giao diện biểu quyết trong cuộc họp*

**Lưu ý:** Trong thời gian biểu quyết, Quý Nhà đầu tư có thể thay đổi lựa chọn biểu quyết của mình, khi thay đổi xong vui lòng ấn "Lưu kết quả biểu quyết" lần nữa để lưu lại lựa chọn mới của mình.

### <span id="page-5-0"></span>**5. Xem kết quả biểu quyết**

Quý Nhà đầu tư có thể xem kết quả biểu quyết các vấn đề họp bằng cách vào "Trình chiếu" → "Kết quả kiểm phiếu" (Hình 9).

| <b>OOS - EVS ONLINE</b><br>BIỂU QUYẾT CÁC VẤN ĐỀ |                                                                | Trình chiếu -<br>Kiểm tra tư cách đại biểu<br>Kết quả bầu cử HĐQT<br>Kết quả bầu cử BKS |                     |                     |                     |  |
|--------------------------------------------------|----------------------------------------------------------------|-----------------------------------------------------------------------------------------|---------------------|---------------------|---------------------|--|
| <b>STT</b>                                       |                                                                | Kết quả kiểm phiếu                                                                      | ĐÒNGÝ               | <b>KHÔNG ĐÒNG Ý</b> | <b>KHÔNG Ý KIÉN</b> |  |
| 1                                                | Báo cáo của Hôi đồng quản trị năm 2019                         |                                                                                         | $\bigcirc$          | $\circlearrowright$ | $\bullet$           |  |
| $\overline{2}$                                   | Báo cáo của Ban Kiểm soát năm 2019                             |                                                                                         | $\bigcirc$          | $\bullet$           | $\bigcirc$          |  |
| 3                                                | Bảo cáo tài chính năm 2019 được kiểm toán                      |                                                                                         | $\bullet$           | $\circ$             | $\bigcirc$          |  |
| 4                                                | Phương án phân phối lợi nhuận năm 2019                         |                                                                                         | $\bigcirc$          | $\bullet$           | $\circlearrowright$ |  |
| 5                                                | Kể hoạch kinh doanh năm 2020                                   |                                                                                         | $\bullet$           | $\bigcirc$          | $\bigcirc$          |  |
| 6                                                | Kể hoạch phân phối lợi nhuận năm 2020                          |                                                                                         | $\bigcirc$          | $\bullet$           | $\bigcirc$          |  |
| 7                                                | Chọn Công ty kiểm toán bảo cáo tài chính năm 2020              |                                                                                         | $\bullet$           | $\bigcirc$          | $\bigcirc$          |  |
| 8                                                | Kể hoach chi trả thù lao cho HĐQT và BKS năm 2020              |                                                                                         | $\circ$             | $\bullet$           | $\circ$             |  |
| 9                                                | Sửa đổi, bổ sung điều lệ Công ty và thông qua bản điều lệ mới. |                                                                                         | $\bullet$           | $\bigcirc$          | $\bigcirc$          |  |
| 10 <sup>°</sup>                                  | <b>BQTC</b>                                                    |                                                                                         | $\circlearrowright$ | $\bullet$           | $\circ$             |  |
|                                                  | Lưu kết quả biểu quyết                                         |                                                                                         |                     |                     |                     |  |
|                                                  |                                                                |                                                                                         |                     |                     |                     |  |

*Hình 9. Cách xem kết quả biểu quyết*

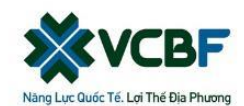

## Tại đây, thông tin kết quả kiểm phiếu sẽ hiện ra (Hình 10).

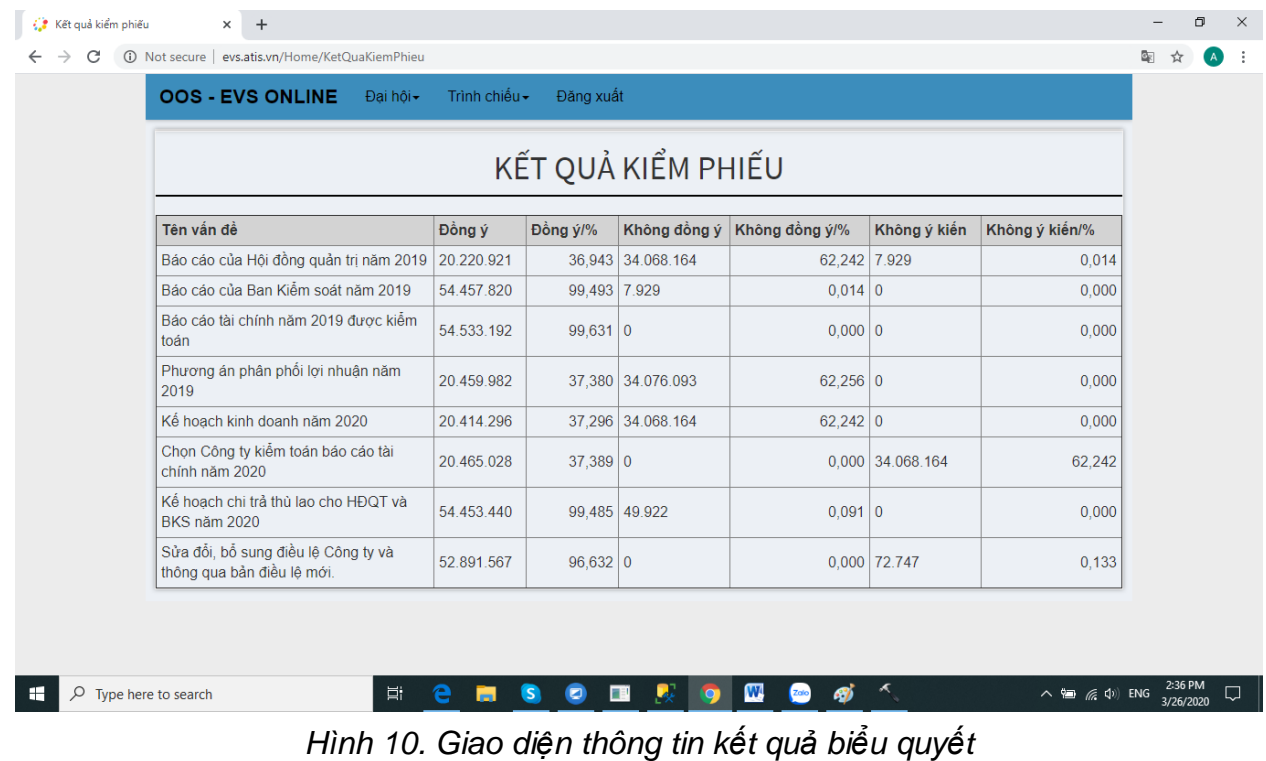

Xin cảm ơn các Quý Nhà đầu tư đã hợp tác để Đại Hội thành công tốt đẹp.